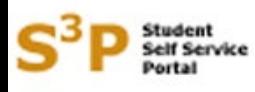

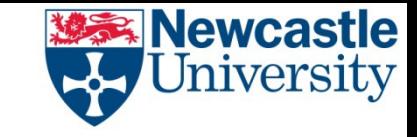

Welcome to the S<sup>3</sup>P system.

This PowerPoint will give you details of how to express an interest in modules after the module choice period has ended.

You only need to use the expression of interest facility in S3P if there was an optional module(s) you wanted to select during the module choice period but found that it was full. Normal changes to optional module choices where capacity is not restricted can be dealt with by making a request direct to your school.

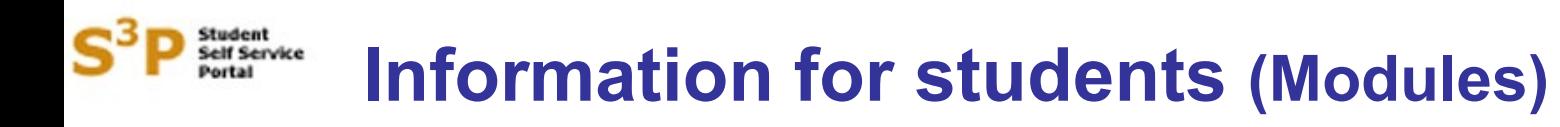

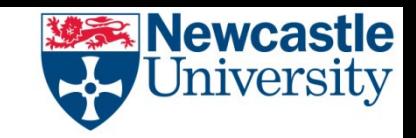

S3P now uses the same login and password as your main University IT account. If you are already logged into your NCL account you can access S3P directly without needing to log in separately. Access S3P via the Student Homepage [https://www.ncl.ac.uk/students/student](https://www.ncl.ac.uk/students/student-essentials/)[essentials/](https://www.ncl.ac.uk/students/student-essentials/) or via<https://s3p.ncl.ac.uk/login/index.aspx>

If you have any difficulties accessing S3P please contact the IT Service Desk – [it.servicedesk@ncl.ac.uk](mailto:it.servicedesk@ncl.ac.uk) , 0191 208 5999.

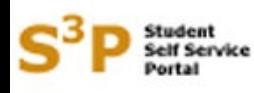

### **interest in modules**

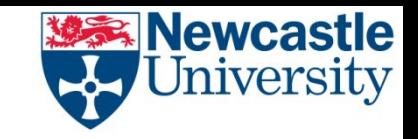

When you log into S3P from 9 May 2024 onwards you will be taken to the normal registration status screen as shown here.

There is a link on the right hand side called 'Expression of interest'. Click on this link.

The Expression of Interest facility will be available until 5 p.m. on Friday 17 May 2024.

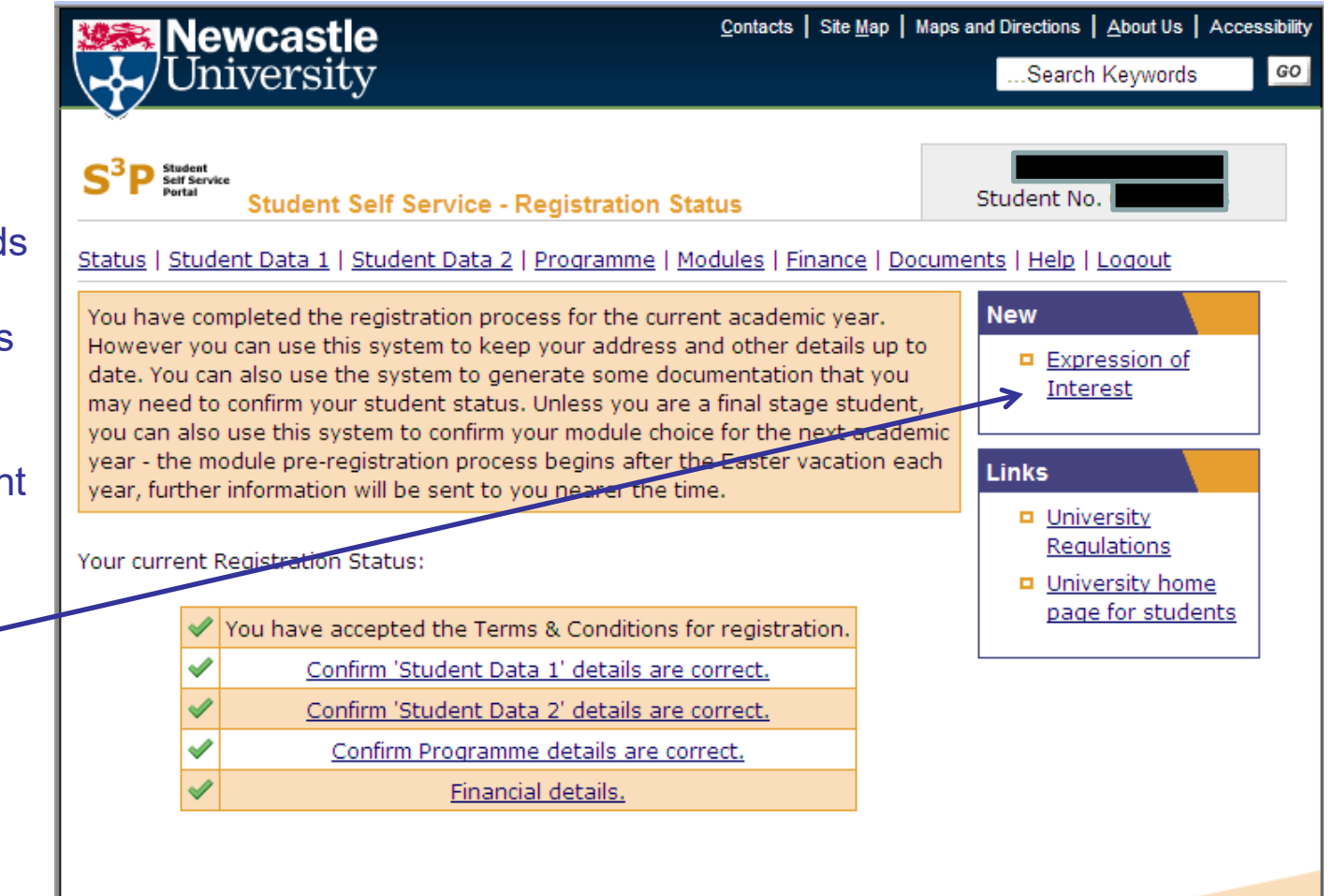

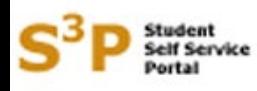

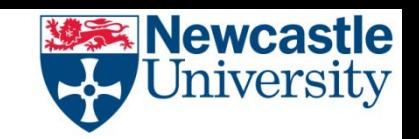

### **interest in modules**

Clicking on the link will take you to a screen that looks like this.

The modules that you chose and submitted during the module choice period will be listed.

Click on the 'Add expression of interest' button.

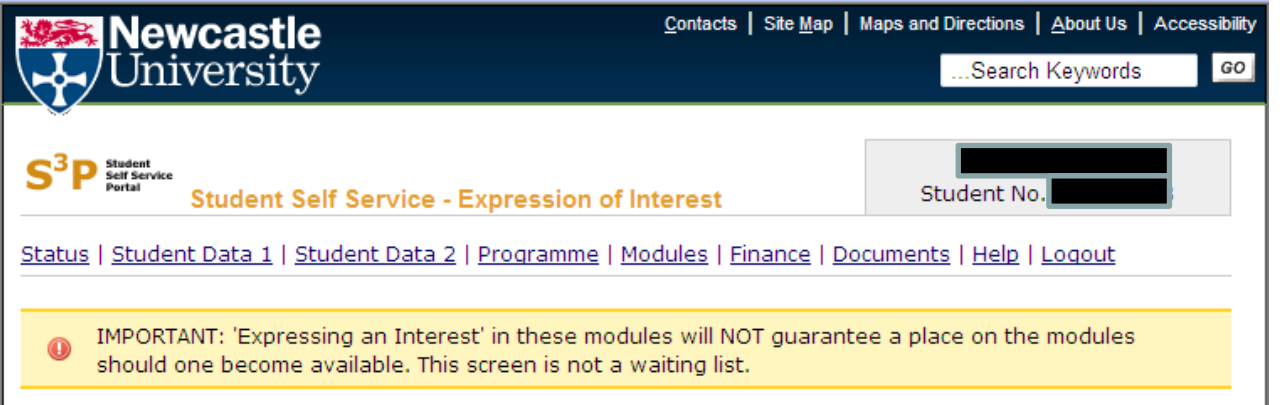

#### **Submitted Module Selection**

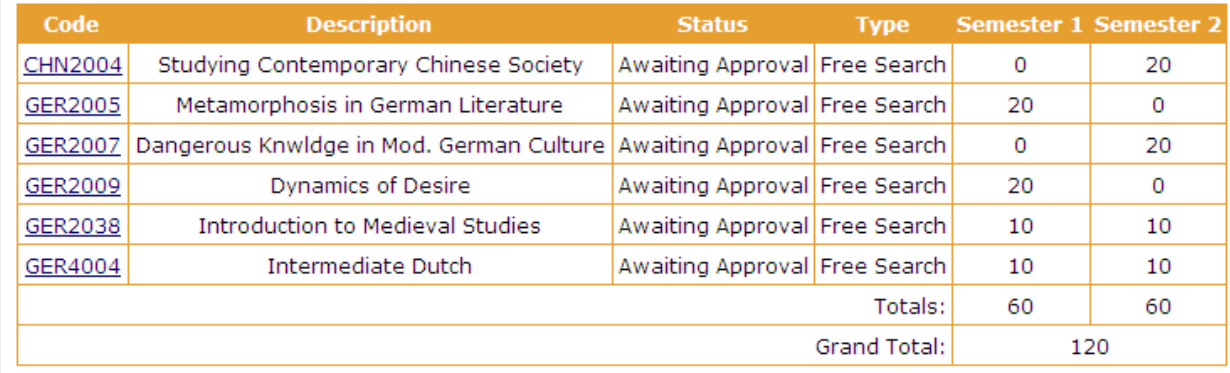

I would like to express an interest in the following modules:

Add expression of interest

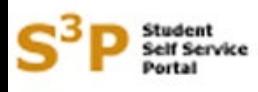

### **interest in modules**

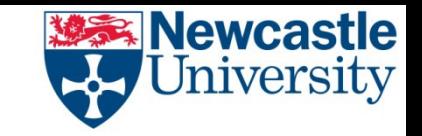

Clicking on the button will take you to a screen that looks like this.

You can enter a module code or part of the code or text and then press the search button.

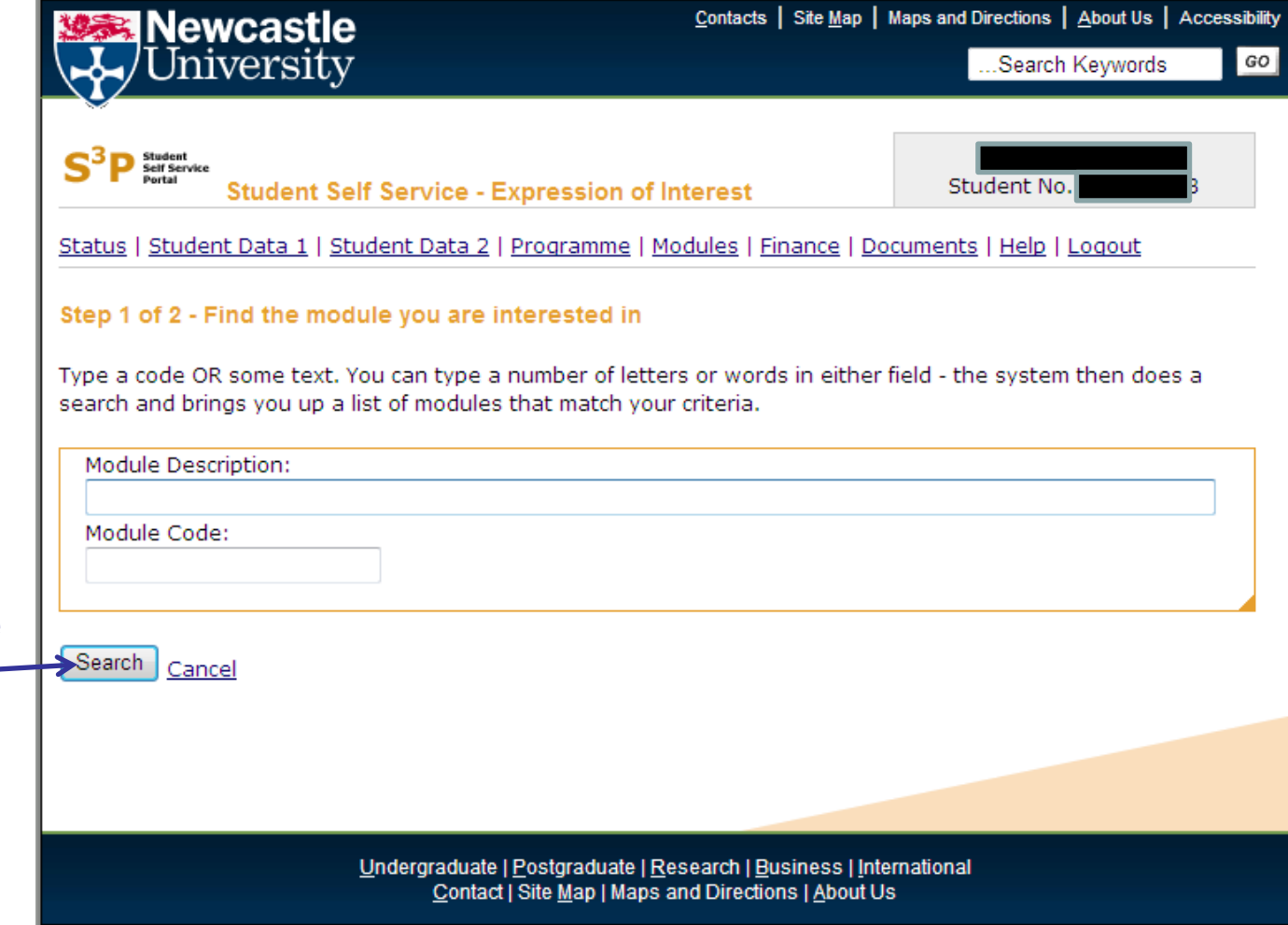

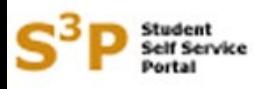

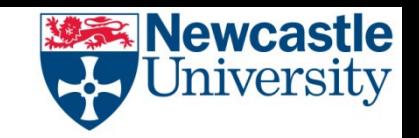

### **interest in modules**

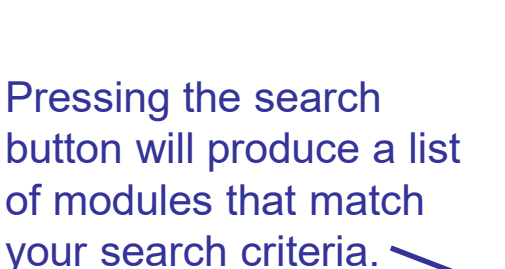

Choose the module that you are interested in by pressing the select button alongside that module.

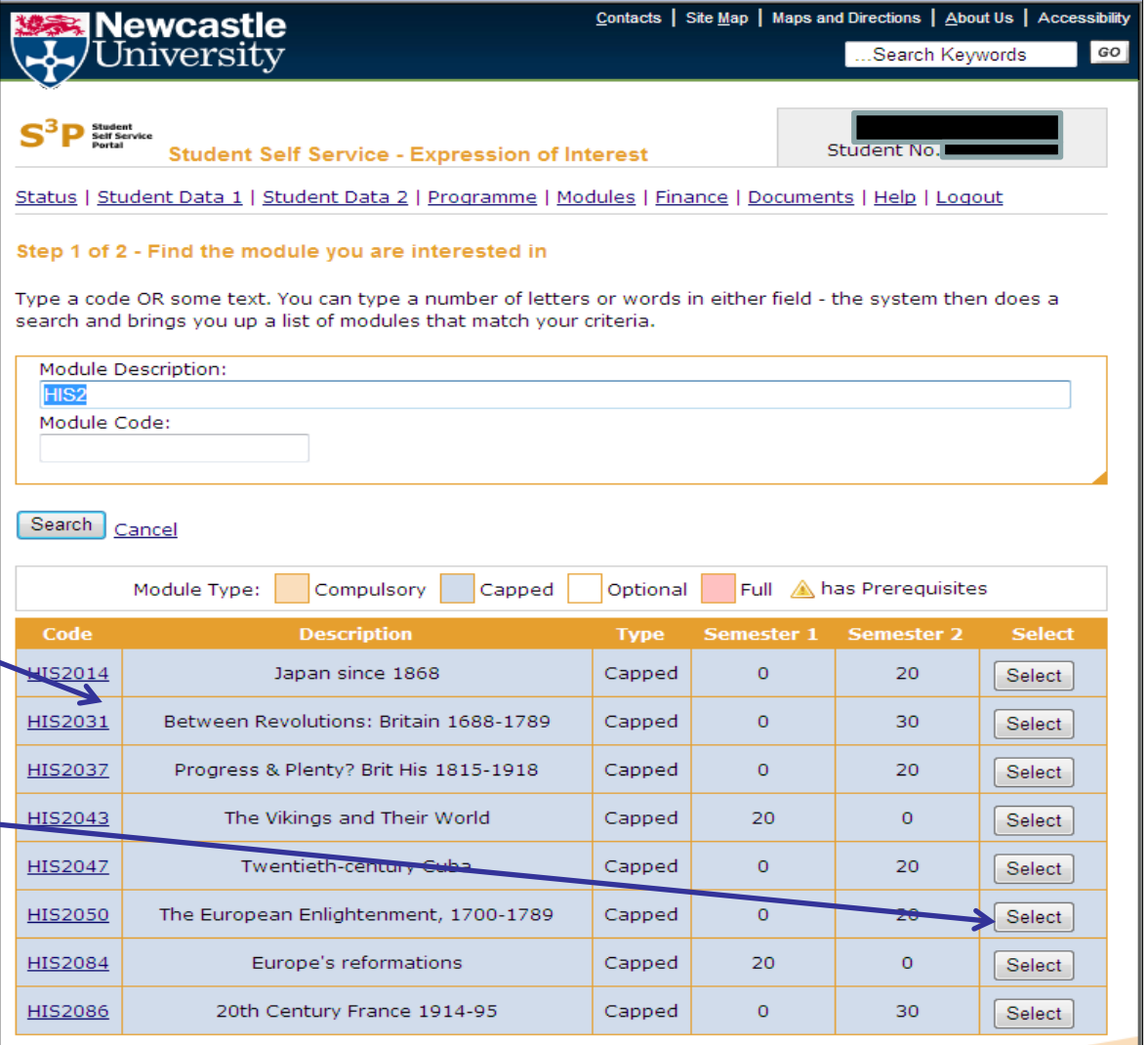

Undergraduate | Postgraduate | Research | Business | International Contact | Site Map | Maps and Directions | About Us

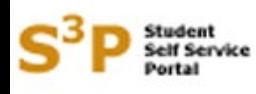

**interest in modules**

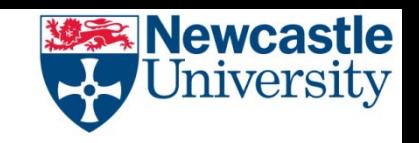

When you press select you will be taken to a screen that looks like this.

You must now indicate which of your optional modules you are prepared to drop by selecting one of them via the radio button alongside the module.

Once you have done this press the 'Select' button.

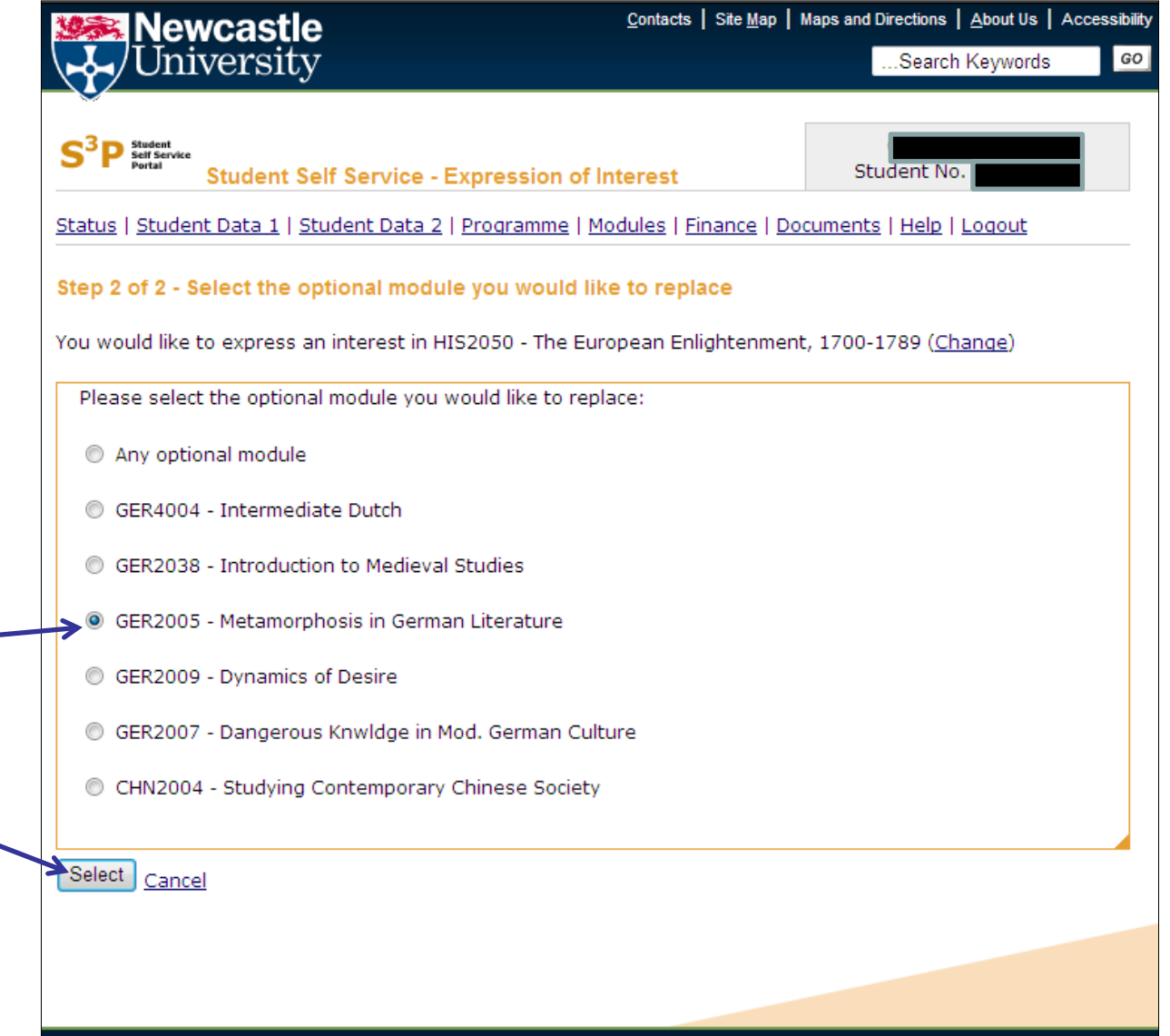

## **Information for students – expression of interest in modules**

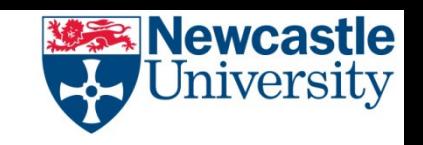

When you press select you will be taken back to this screen.

elf Service

The module that you wish to express an interest in is now listed under your existing module choices.

You can now repeat the process to express interest in another module by pressing the 'Add expression of interest' button again.

You can express an interest in up to 4 modules.

Once you are ready press the 'Submit' button.

Please note that once you have done this you will not be able to make any further changes.

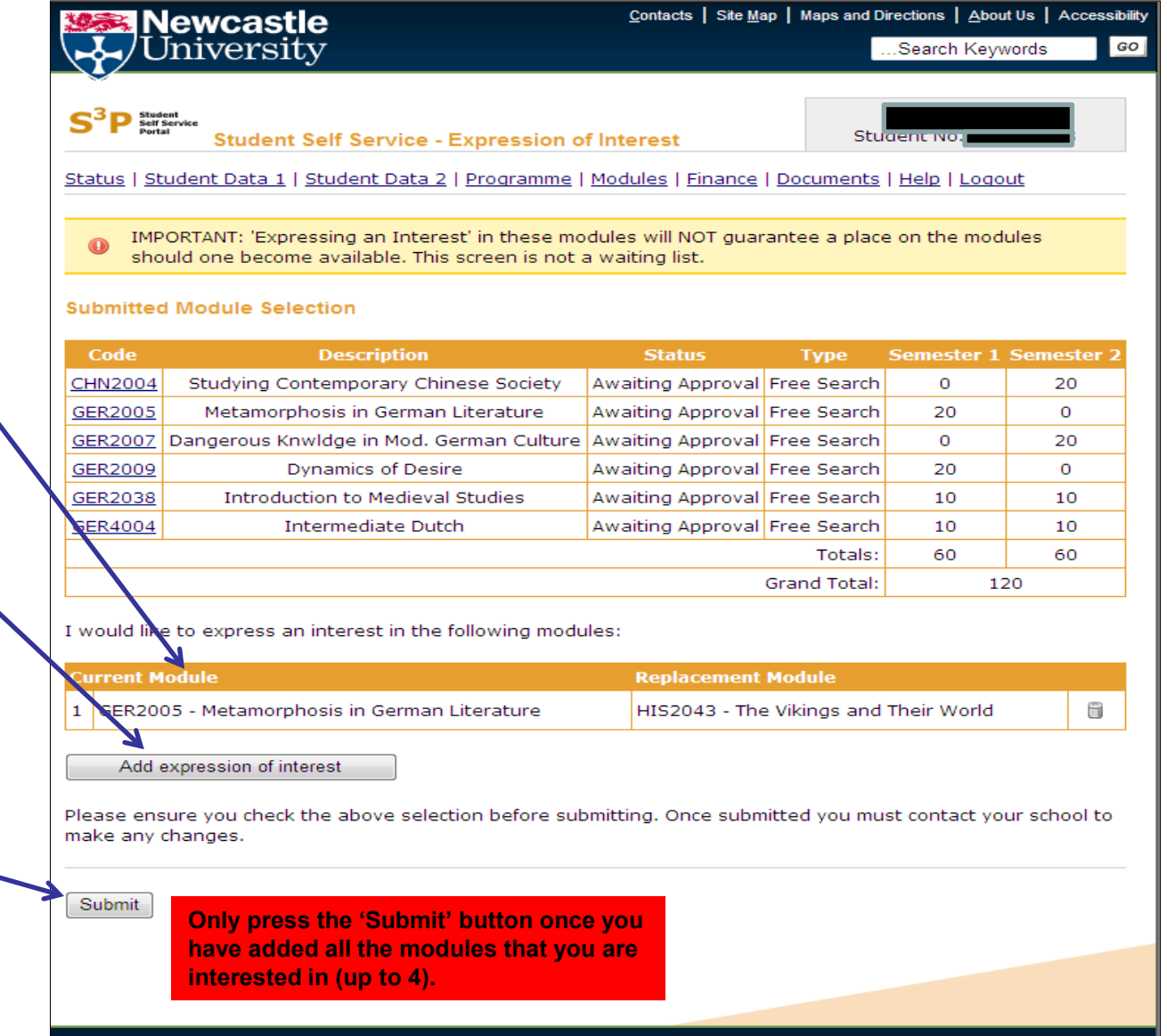

Undergraduate | Postgraduate | Research | Business | International Contact | Site Map | Maps and Directions | About Us

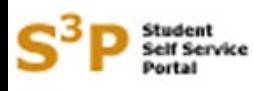

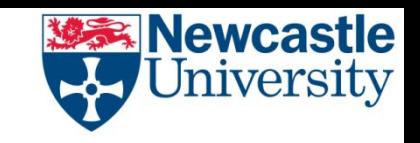

#### **interest in modules**

Once you have pressed submit the screen will look like this. You can't make any further changes via S3P.

If you do need to make a change you must contact your school.

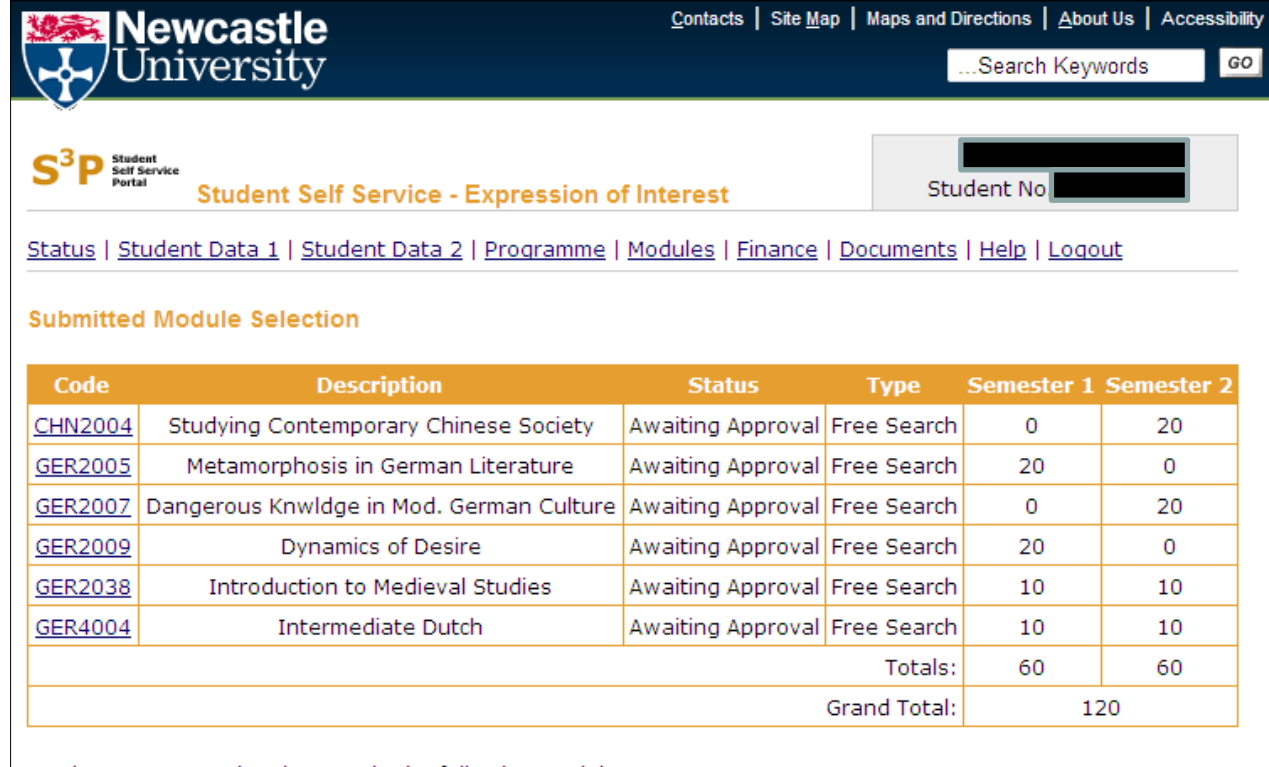

You have expressed an interest in the following modules:

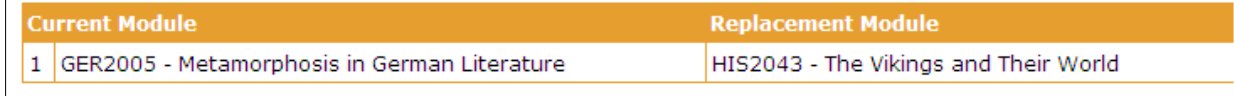

You must contact your school to make any changes.

Undergraduate | Postgraduate | Research | Business | International Contact | Site Map | Maps and Directions | About Us

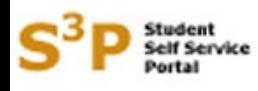

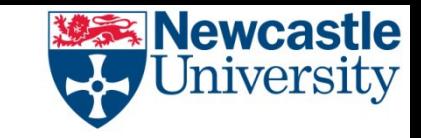

What happens next?

When you return after the summer break you should check with your school to see if any places have become available on the module(s) you have expressed an interest in. Some schools may be able to let you know earlier than this, in which case they will contact you via e-mail. Please note that you are not guaranteed a place even if one does become available. Your choice will be subject to academic approval and whether it fits within the timetable for the other compulsory and optional modules you will study next year.

If places on a module do become available (subject to the academic approval and timetabling restrictions mentioned above) those places will be allocated on a first come, first served basis. However, please note that to do this we will use the date/time you submitted your original module selection NOT the date/time you used the expression of interest facility.